## **How to Obtain a Spectra 30 Add-On Feature License**

1) Aftermarket feature licenses for Spectra 30 are ordered by part number, just as any other Nordson part. These are the available add-on licenses, based on the original Spectra 30 model purchased:

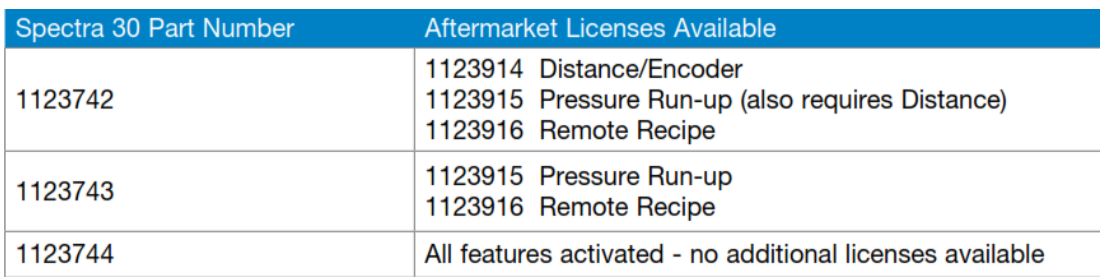

- 2) Each Spectra 30 unit has a unique set of license keys, matched to the part number and serial number of the unit.
- 3) To order an add-on license, it is necessary to enter part number and serial number information, along with the license being requested and customer information using the dedicated licensing website.
- 4) Go to [https://spectra30-license.nordson.com](https://spectra30-license.nordson.com/)

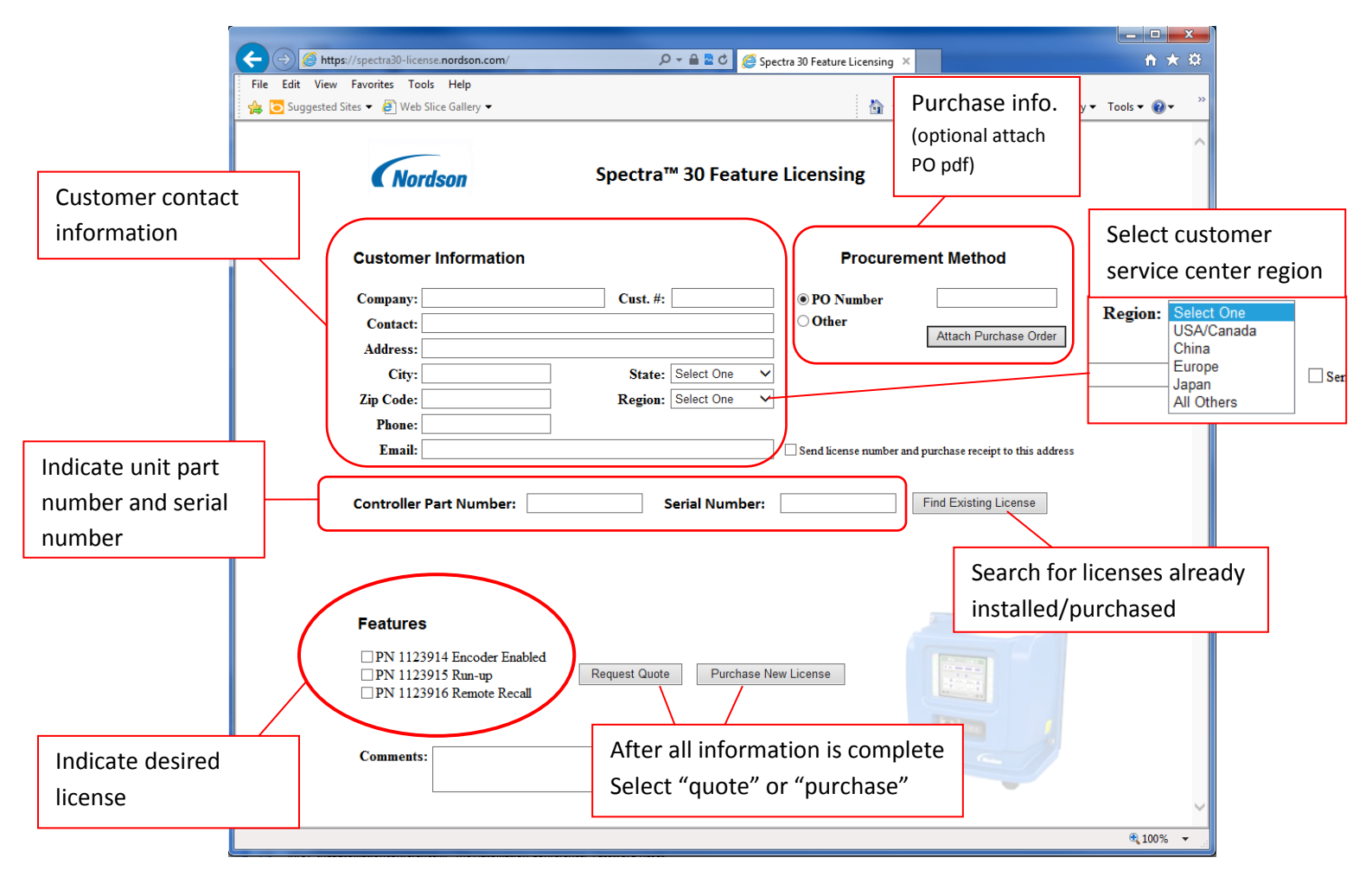

- 5) Next steps:
	- For quote Requests:
		- o You will be contacted by the customer service center in your selected region with the quotation information you requested.
	- For Orders:
		- o If you included a copy of your purchase order by attaching a pdf file (and no further information is required by the customer service center) the order will be entered.
		- o If you did not include a copy of the PO, you will be contacted by your customer service center to complete the order process.
- 6) Receiving your license key Once the order process has been completed, you will be contacted via email with the 16-digit license key.
- 7) Adding a license to the Spectra 30:
	- Use the menus to reach the information screen (item 5 below)

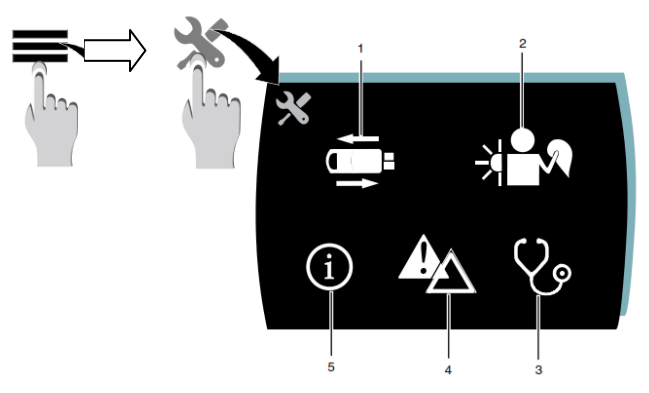

- The information shows software & hardware versions as well as which licenses are already installed.
- To add a license key, click the license button  $\left| \cdot \right|$

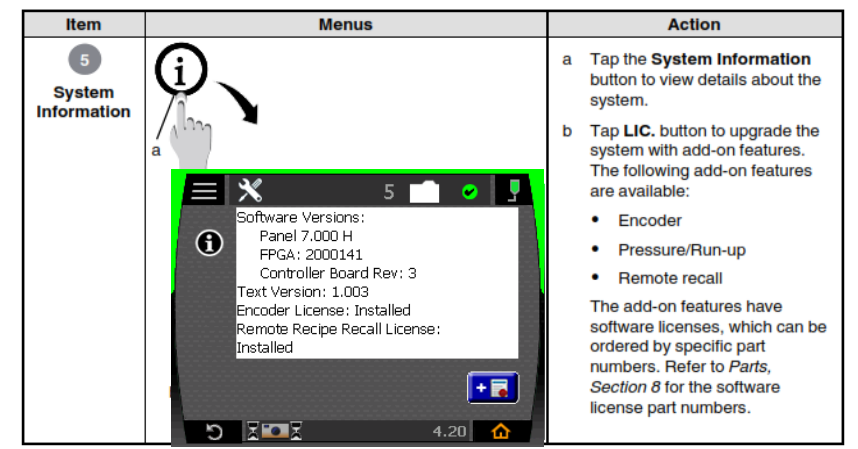

Enter the 16-digit license number of the add-on license in the four boxes on the screen:

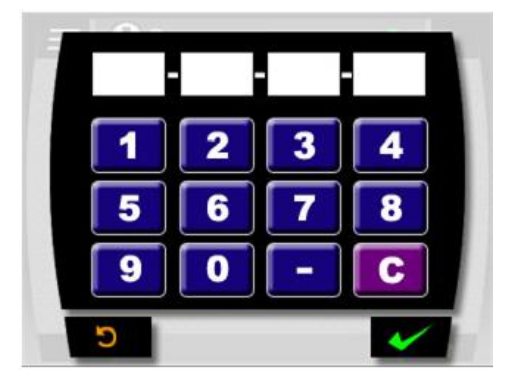

 Double-check that your license is now installed by reviewing the information page licensing section.